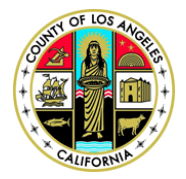

Kenneth Hahn Hall of Administration 1 500 W Temple Street Room B4 1 Los Angeles, California 90012 Phone: (213) 974-1462 I Fax: (213) 626-1741 I Email: TaxAgentRegistration@bos.lacounty.gov

## Tax Agent Registration Program **How to Register as Tax Agent/Attorney**

Pursuant to Los Angeles County Code 2.165, all persons who are defined as a "Tax Agent" are required to register annually with the County of Los Angeles. For more information on tax agent definition and on Tax Agent Registration Program, please visit the Assessment Appeals Board website at: http://bos.lacounty.gov/Services/Assessment-Appeals/Tax-Agent-Registration.

- 1.) Go to online filing portal at  $https://lacaab.lacounty.gov/$ .
- 2.) Located on the left navigation panel, click on "Tax Agent Registration".

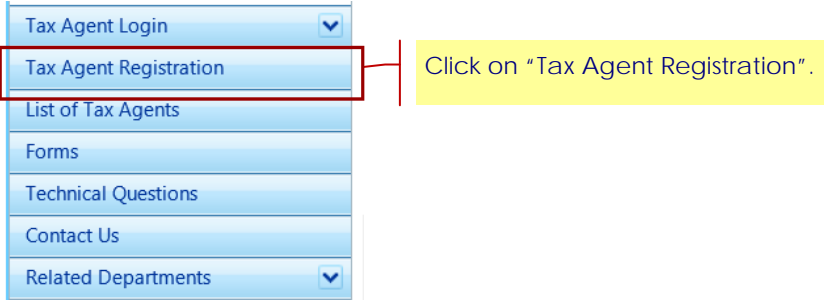

3.) On the verification page, enter the code as shown on the image box in the text box provided, and then click on "Verify Code". (Note: Characters are case-sensitive.)

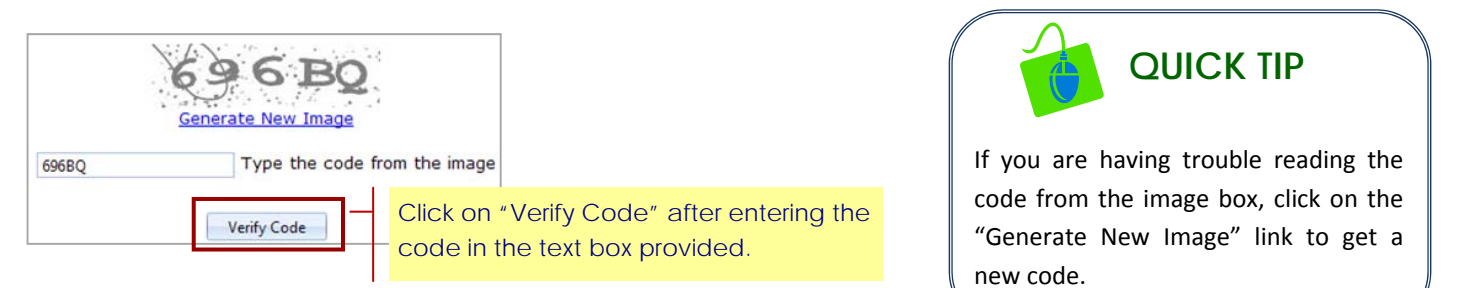

4.) Click to select the appropriate user type.

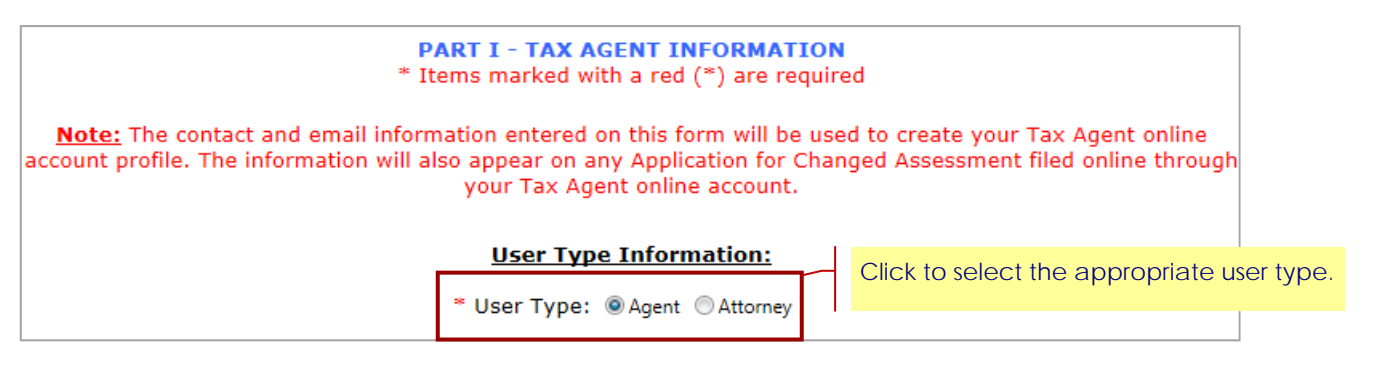

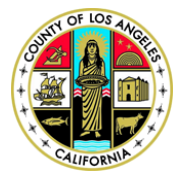

## **COUNTY OF LOS ANGELES ASSESSMENT APPEALS BOARD**

Kenneth Hahn Hall of Administration 1 500 W Temple Street Room B4 1 Los Angeles, California 90012 Phone: (213) 974-1462 I Fax: (213) 626-1741 I Email: TaxAgentRegistration@bos.lacounty.gov

- 5.) Click on the drop down list and select your agency or firm name. If you are not affiliated with any agency or firm, select "No Agency".
- 6.) If your agency or firm's name is not listed on the drop down list, click on "here" link to print the "Request to Add Agency or Firm" form. Once completed, submit the form to Tax Agent Enforcement Unit via mail or email. Your agency or firm's information will be available no later than 48 hours upon receipt of the form.

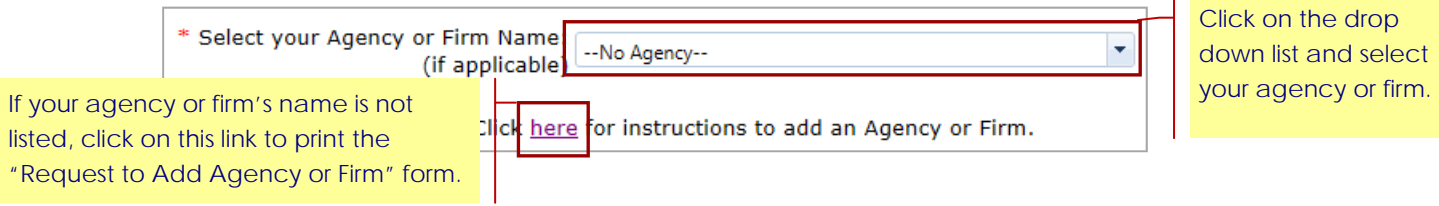

7.) Enter the contact information where you would like to receive any correspondence or notices. (**Note**: All fields with an asterisk (**\***) are required.)

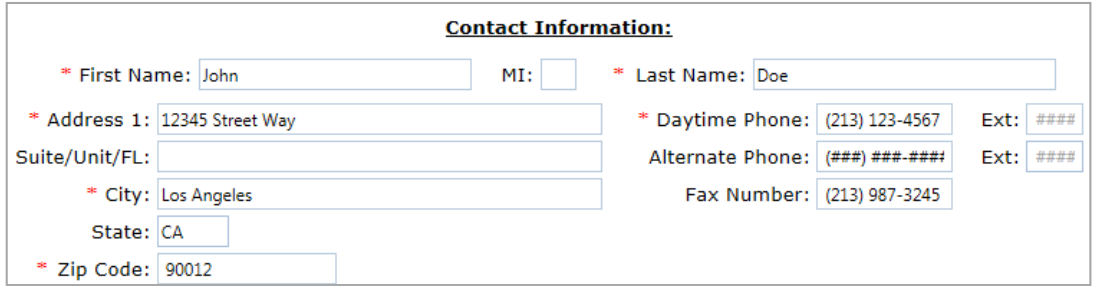

- 8.) Enter your login account information. Your email address will be your user name to login to the online portal.
- 9.) Click on "Password" Reminder Question" drop down list and select your reminder question. Enter your password reminder answer, and then click on "Continue".

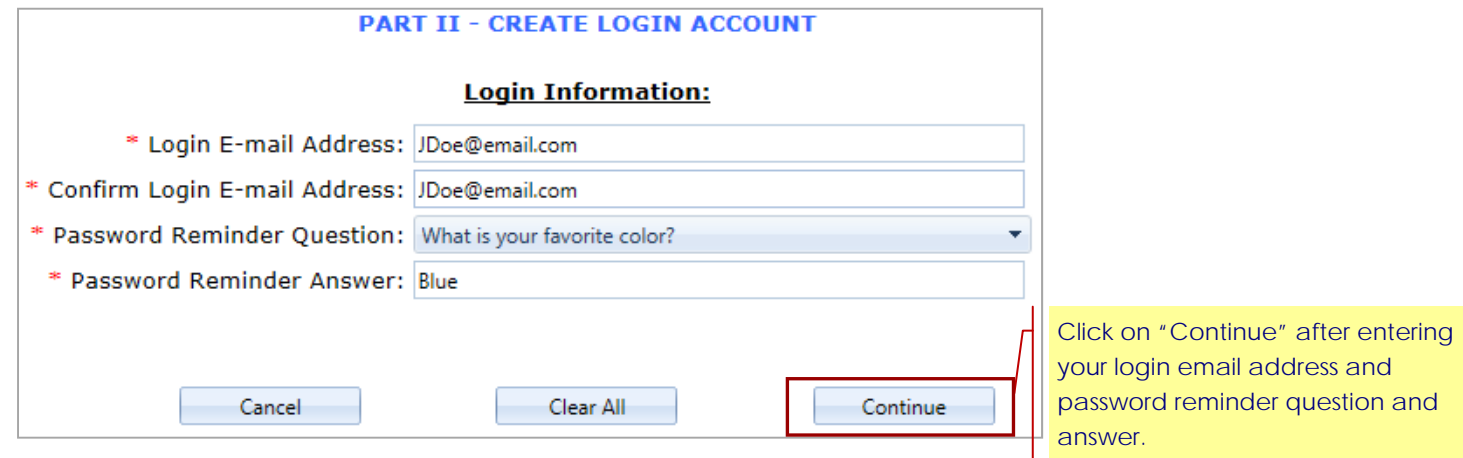

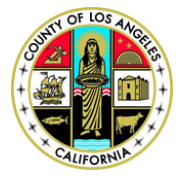

the

## **COUNTY OF LOS ANGELES ASSESSMENT APPEALS BOARD**

Kenneth Hahn Hall of Administration 1 500 W Temple Street Room B4 | Los Angeles, California 90012 Phone: (213) 974-1462 I Fax: (213) 626-1741 I Email: TaxAgentRegistration@bos.lacounty.gov

8.) Verify that the information you entered is correct. If yes, click on "Continue".

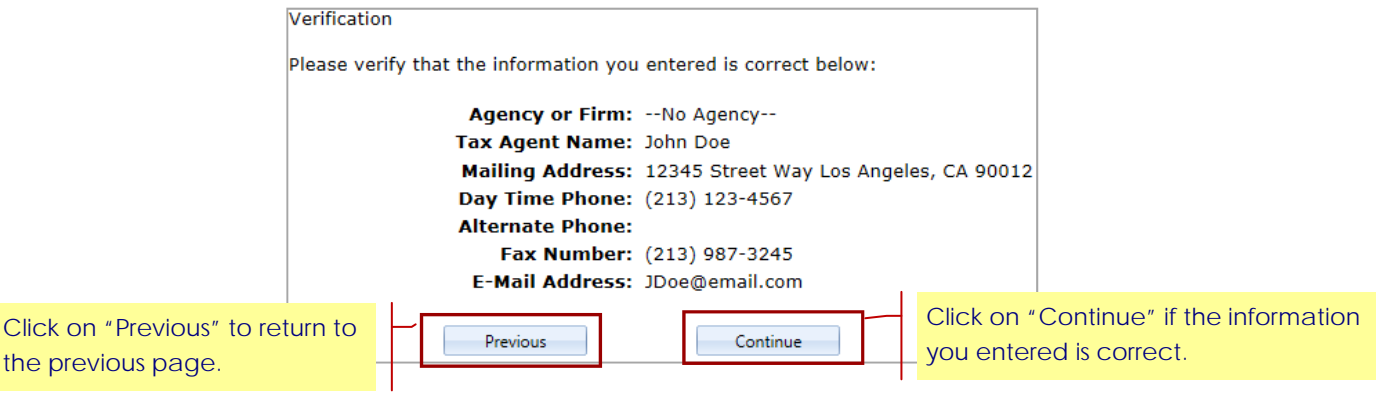

9.) Read the "Duties and Prohibitions" statements and click on "Continue" to acknowledge and accept the terms of this agreement.

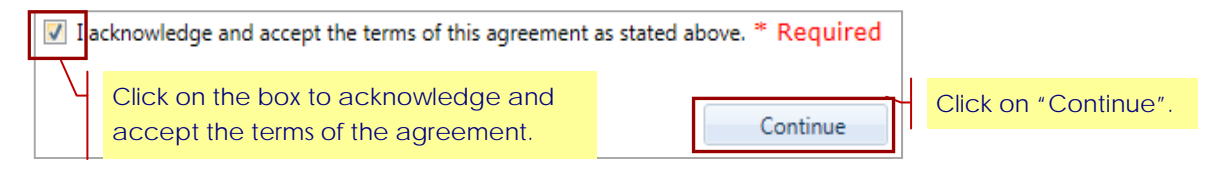

10.) Read the "Member Account, Password, and Security" policy and click on "Continue" to acknowledge and accept the terms of this agreement.

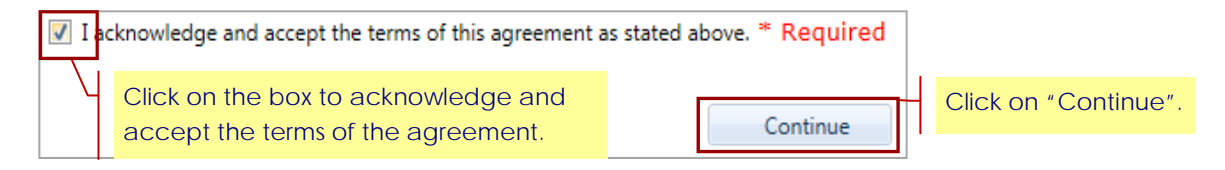

11.) Your registration is almost complete. Please have a valid debit or credit card ready and click on "Proceed with

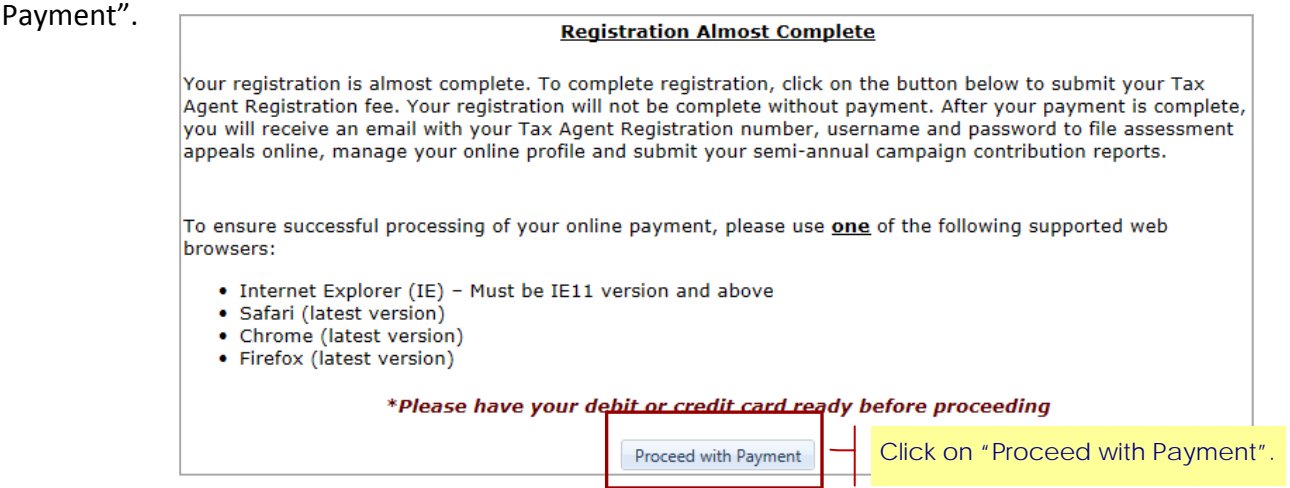

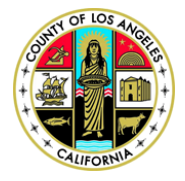

## **COUNTY OF LOS ANGELES ASSESSMENT APPEALS BOARD**

Kenneth Hahn Hall of Administration 1 500 W Temple Street Room B4 1 Los Angeles, California 90012 Phone: (213) 974-1462 I Fax: (213) 626-1741 I Email: TaxAgentRegistration@bos.lacounty.gov

12.) Review the information listed on the "Payment Verification" page. Click on "Continue" to proceed with registration fee payment.

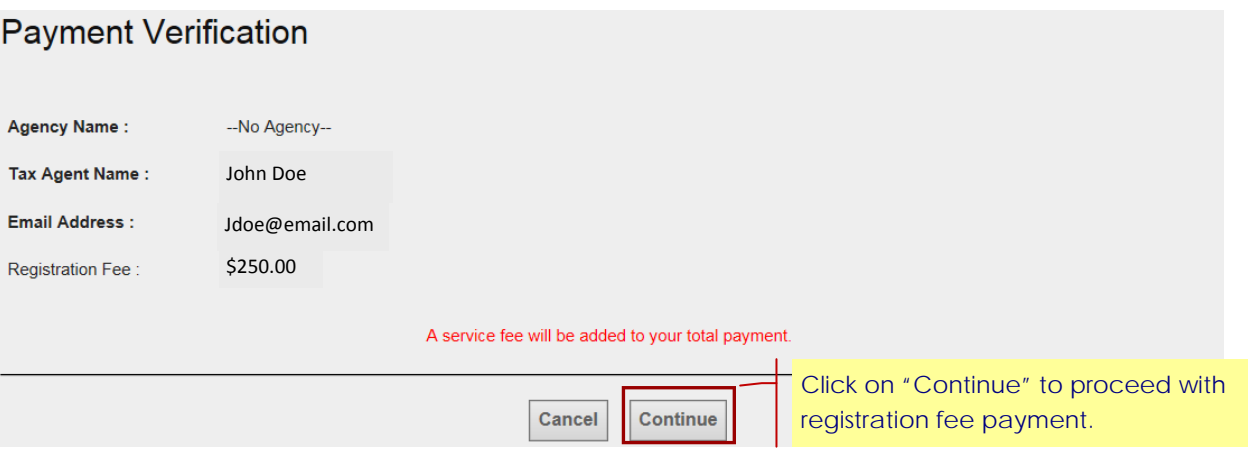

13.) On the "Payment Entry" page, enter your valid credit or debit card information, and then enter your billing information. Once completed, click on "Continue".

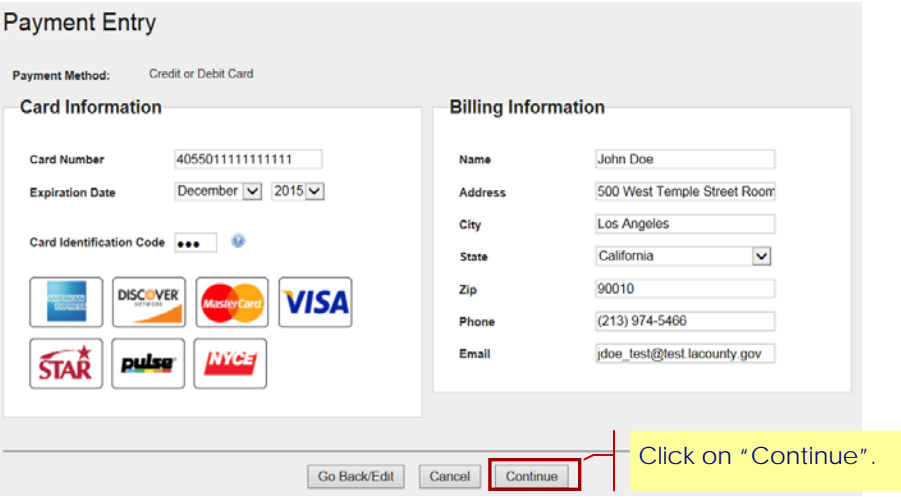

- 14.) Read the "Terms of Payment" and click on the acknowledgement box. Now, click on "Continue".
- 15.) The payment confirmation page will be displayed. Review and verify the information and click on "Process Payment".
- 16.) An online receipt will be displayed to confirm payment of your registration fee. You may print this page for your records and click on "Finish".

(Note: Once payment is processed, you will receive an email confirmation regarding your payment and completion of annual registration renewal.)